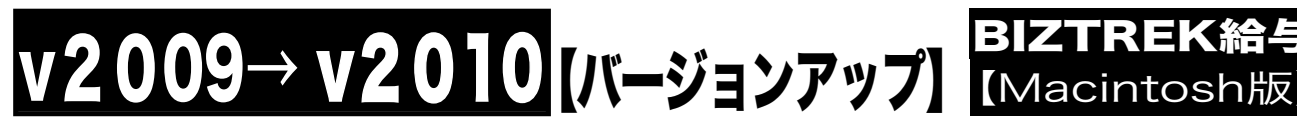

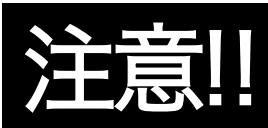

<u>誤って、データを消してしまわない為に、必ず、下記の手順に従</u><br>って操作していただきますよう、お願い致します。 って操作していただきますよう、お願い致します。 ※BIZTREK給与Perfectで説明していますが、BIZTREK給与Standardでも同様です。

## (0)インストールの前に

【給与v2009 給与データの圧縮】

★4DToolsを使用して、v2009給与データの「圧縮」を行います。

1.アプリケーション→「Marvel」フォルダ→「給与人事パーフェクト2009」フォルダの順にクリックし、 「4DTools.app」をダブルクリックして開きます。

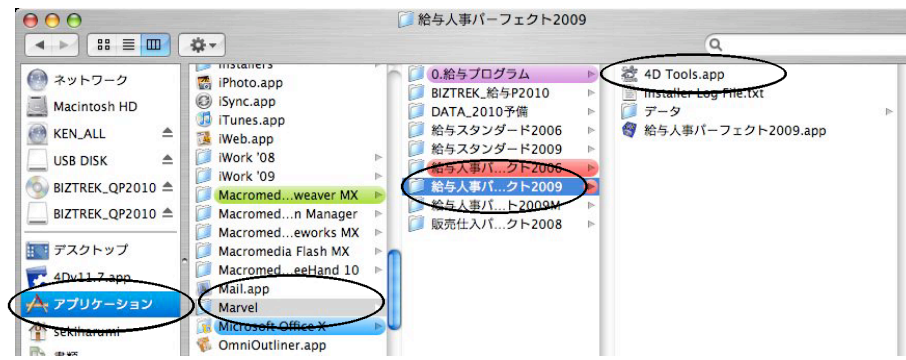

2. 次に、4Dストラクチャファイル (給与人事プログラム)を開くウィンドウが表示されますので、「給与人事パーフ ェクト」フォルダの中の「給与人事パーフェクト2009.app」を開きます。

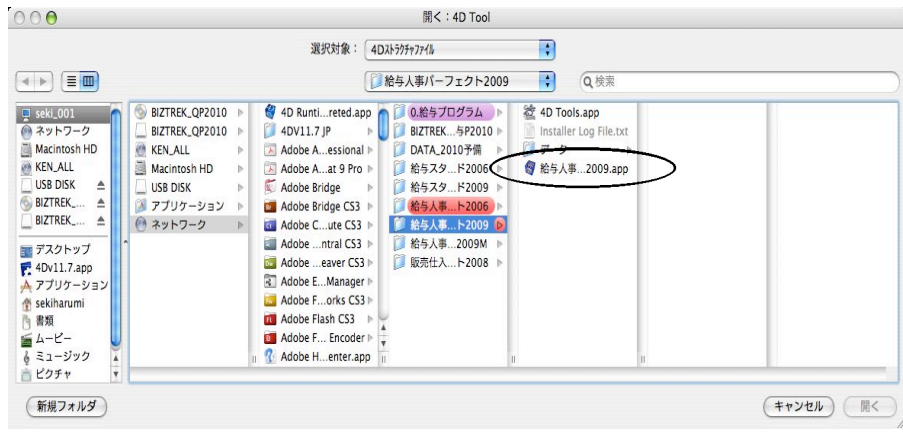

3.次に、データファイルを開く画面に変わりますので、通常使用されている、貴社の給与データ(.4DD)を開きま す。

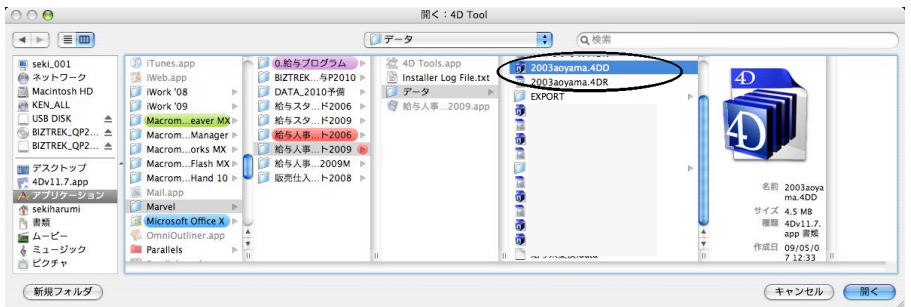

# V2009→ V2010 【バージョンアップ】 BIZTREK給与

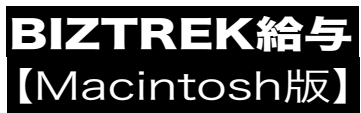

- 4.4DToolsの初期画面が表示されますので、「メンテナンス」タブをクリックします。
	- (1)まず、一番上の、「すべてを検査」を行なってから、
	- (2)次に、一番下の「圧縮」ボタンをクリックします。

**Contract of the Contract of the Contract of the Contract of the Contract of the Contract of the Contract of the Contract of the Contract of The Contract of The Contract of The Contract of The Contract of The Contract of T** 

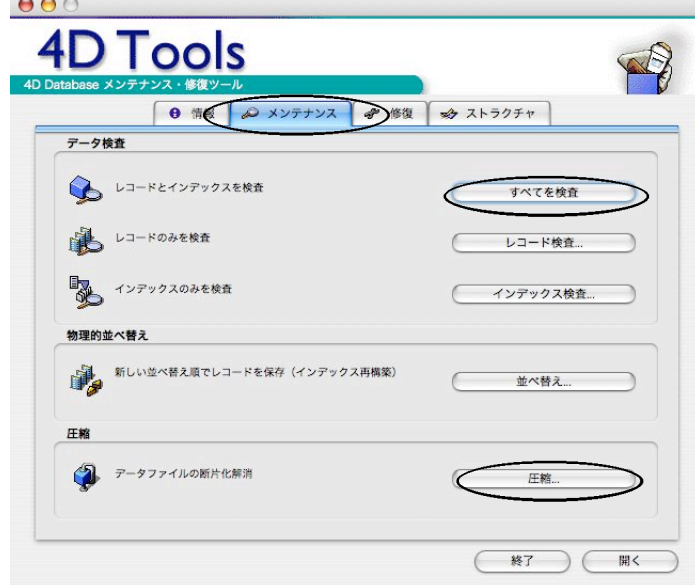

5.「圧縮」を行なうと、データファイルが新しく生成されますので、その名前を入力し(例:給与22年度 圧縮)、保 存ボタンをクリックします。

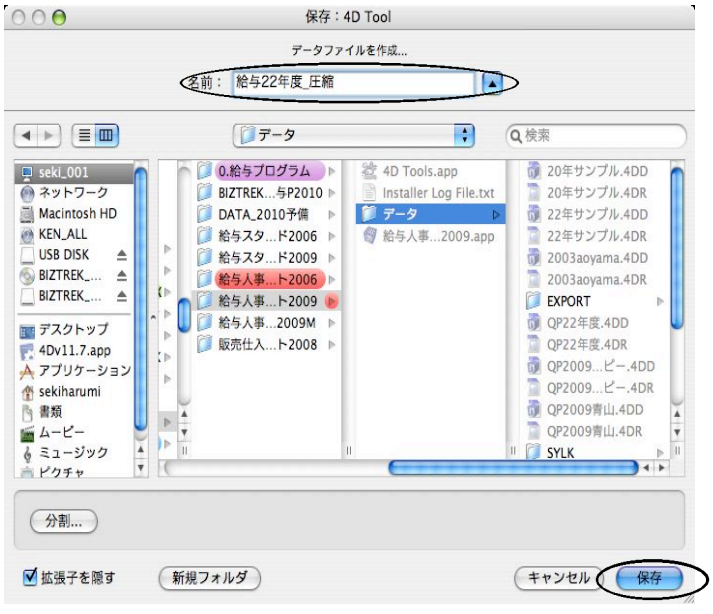

6.圧縮が終わると、4の画面に戻るので、「終了」ボタンで終了します。

### 【「圧縮」処理後のデータファイルの例。】

●「QP22年度.4DD」「QP22年度.4DR」 → 圧縮前のデータ

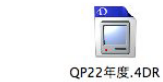

●「給与22年度\_圧縮.4DD」「給与22年度\_圧縮.4DR」 → 圧縮後のデータ。 BIZTREK給与2010にバージョンアップする時は、こちらのファイルを使用します。

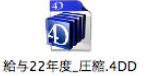

 $\Omega$ 

QP22年度.4DD

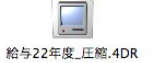

v2009Mac→v2010Macへ説明書 - 2

## V2009→ V2010 【バージョンアップ】 BIZTREK給与

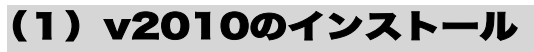

- 1.安全の為、貴社の給与データを、外部メモリ等、もしくはハードディスクの中に複製をとってから インストール を始めてください。
- 2. 起動中のアプリケーションプログラムをすべて終了します。
- 3. 「BIZTREK給与」のDVDをドライブに入れ、DVDアイコン BIZTREK QP2010 をクリックします。
- 4.「BIZTREK.app」アイコンをダブルクリックします。

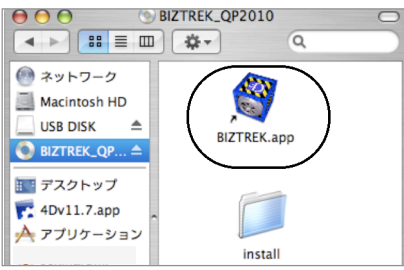

5.インストールするソフトウェア(「BIZTREK給与Standard2010」または「BIZTREK給与Perfect2010」)をクリックします。

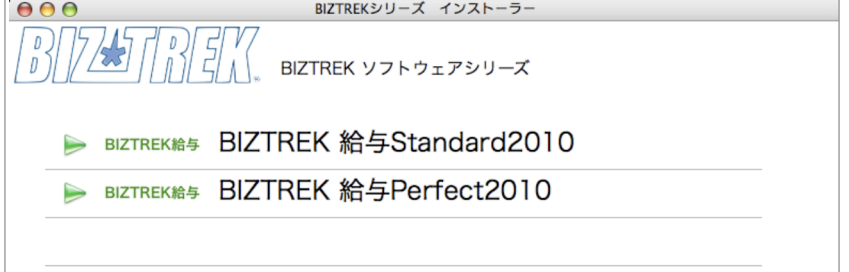

6.次に、「ようこそ」のダイアログが表示されますので、「続ける」ボタンをクリックします。

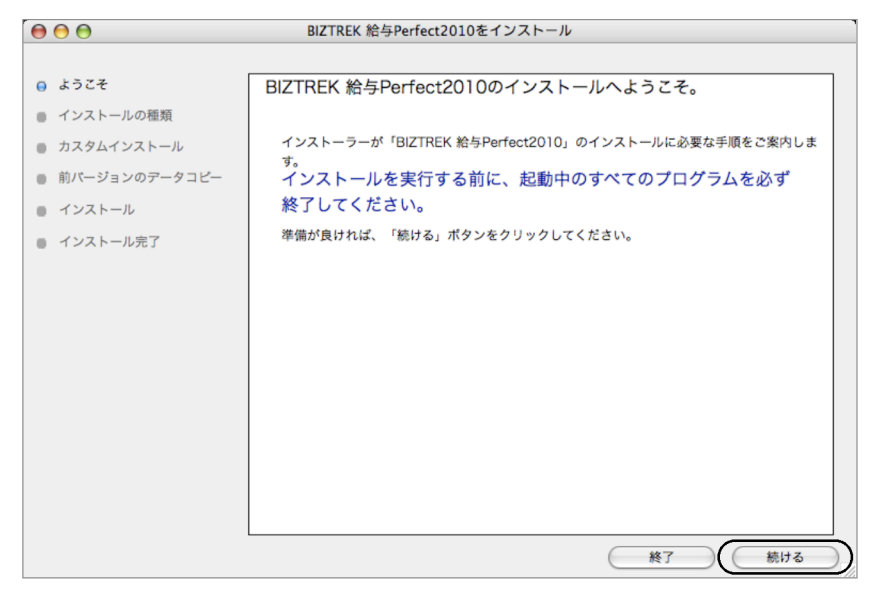

**Macintosh** V2009→ V2010 【バージョンアップ】 BIZTREK給与

ストールの種類を選択する画面で、(初めてv2010をインストールする場合は、)「●フルインストール」

択し、「続ける」ボタンをクリックします。

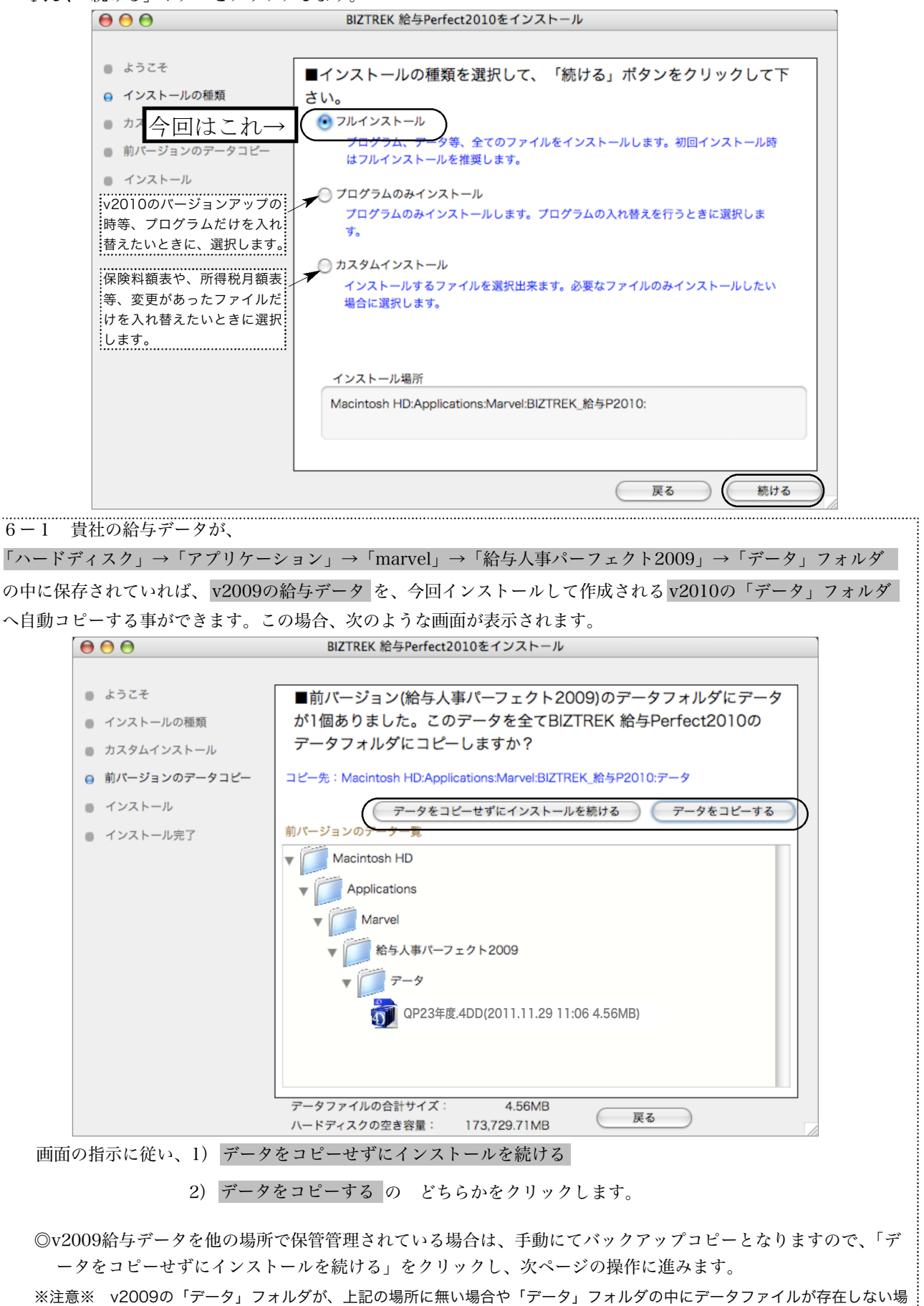

v2009Mac→v2010Macへ説明書 - 4

合は、この画面は表示されません。

0】 0】 (バージョンアッ

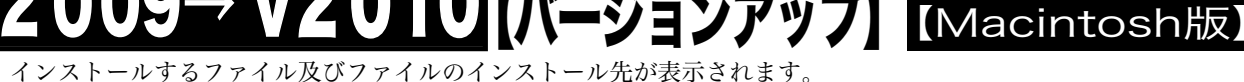

「インストール」ボタンクリック→インストール開始確認画面を表示→「OK」ボタンでインストールを開始します。

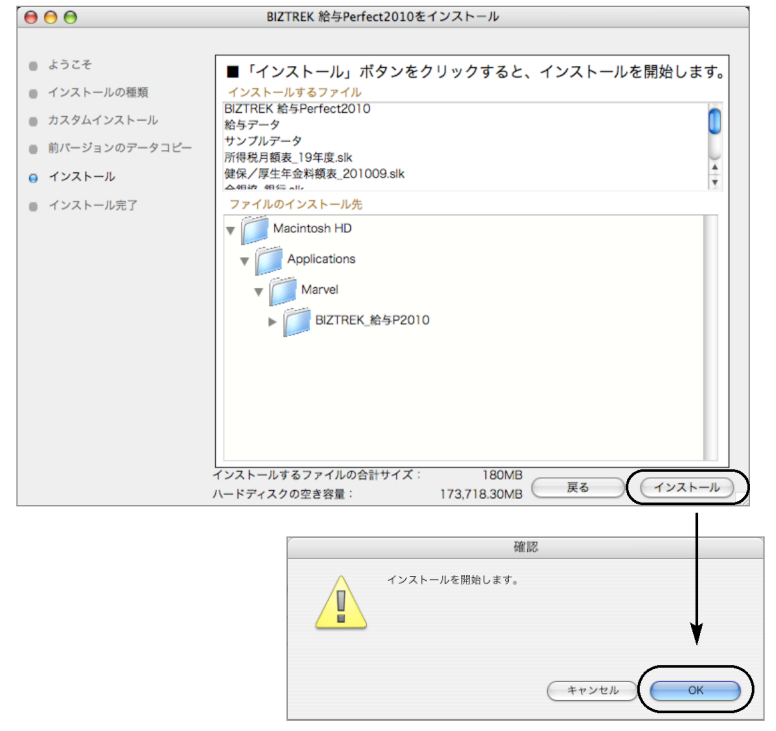

8.インストール完了のメッセージが表示されますので「終了」ボタンをクリックします。  $0.00$  $0.7705466666662042111$ 

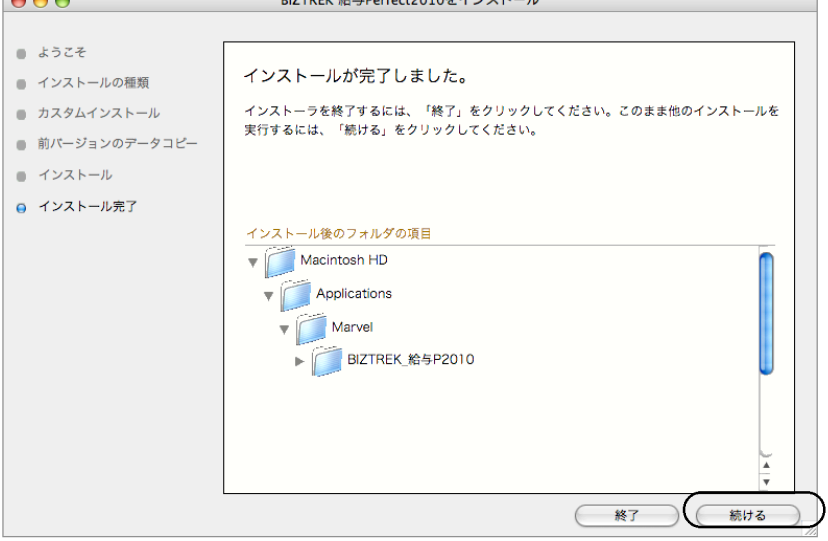

9. インストールが完了しましたら、「MacintoshHD」→「アプリケーション」→「Marvel」→「BIZTREK 給与P2010」(給与 S2010)フォルダ が新しく作成されたことを確認してください。

#### ◎前ページ6-1で、v2009の給与データのコピーを行った場合、↓ (2) の作業は必要ありません。ーー> (3) へ進んでください。

## (2) V2009からV2010へデータの移動

●v2009給与データを、新しくインストールされてできた、「BIZTREK\_給与P(S)2010」のフォルダに移動する作業を行います。

◆v2009で使用してきた給与データ を、(1) でv2010をインストール済のパソコンにコピーします。コピー場所は、 「アプリケーション」→「Marvel」→「BIZTREK\_給与P(S)2010」→「データ」フォルダの中です。

(注意!MacにてUSBメモリでデータ移動される場合は、必ずデータ圧縮(.zip)を行なってコピー移動してください)

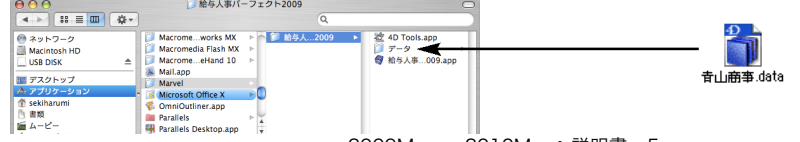

v2009Mac→v2010Macへ説明書 - 5

(3)V2010の起動 V2009→ V2010 【バージョンアップ】 BIZTREK給与

1. MacintoshHD->アプリケーション->Marvelフォルダ→BIZTREK\_QP2010(~QS2010) フォルダの中の、プログラム

『BIZTREK\_QP2010(~QP2010).app』 をダブルクリックして開きます

2.初回、下図のような画面が表示されますので、「開く」ボタンをクリックします。次に、データファイル(2009から移動してきた 給与データ)を開きます。前頁(2)の手順どおり移動してきたデータは、MacintoshHD->アプリケーション->Marelフォルダ->BIZTREK\_給与P2010(~給与S2010)フォルダ→データフォルダの中に入っています。(例:QP23年度.4DD)

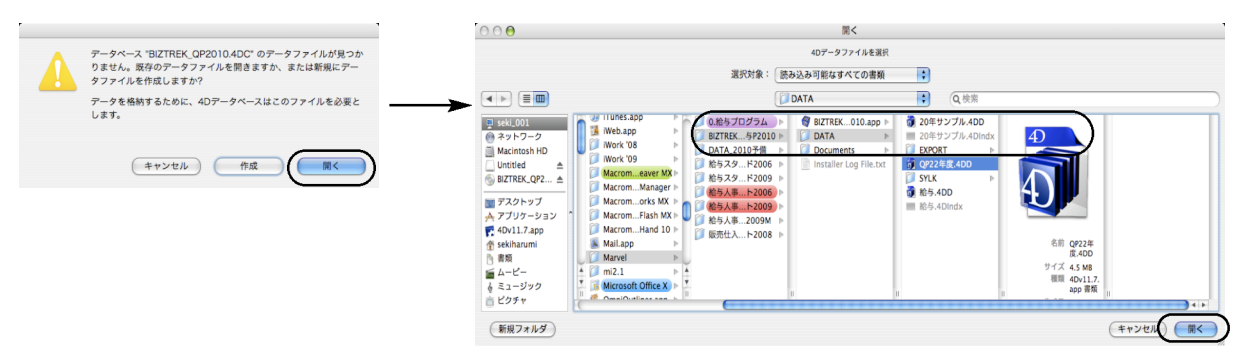

3.データベース変換の確認画面が表示されますので、「データベース変換」ボタンをクリックします。

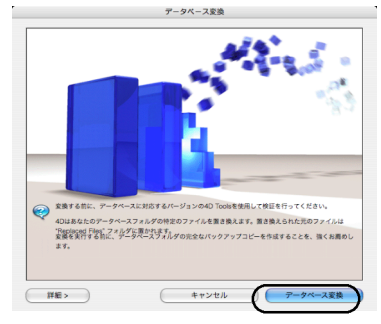

4. 次に、ライセンス登録 画面が表示されます。別紙、BIZ☆TREK ライセンスについて の1頁、 A) v2010導入時の処理 をご覧の上、ライセンス申請を行って下さい。(申請期間中も、デモボタンで動作します。)

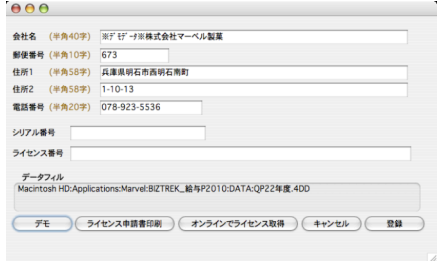

5.ログイン画面が表示されます。データのユーザ名、パスワードを入力し、「OK」ボタンをクリックします。

(#7) 宋行

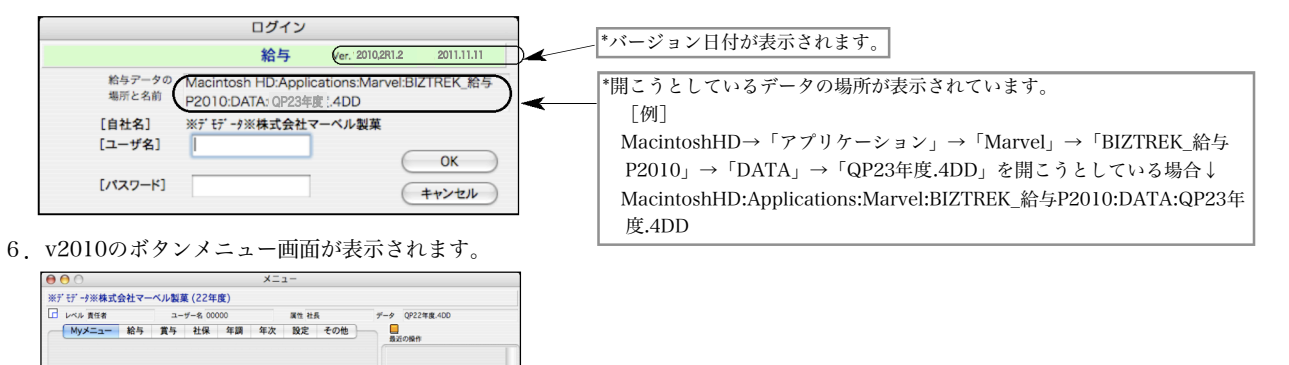

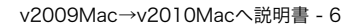

V2009→ V2010 【バージョンアップ】 BIZTREK給与

(4) [Maintenance&Security center]について

※バージョン2009までの、4DTools(メンテナンスツール)は、「Maintenace & Security center」に変わりました。

### 「Maintenace & Security center」の起動方法について

す。

- 1. MacintoshHD->アプリケーション->Marelフォルダ→BIZTREK\_QP2010(~QS2010) フォルダの中の、プログラム 『BIZTREK\_QP2010(~QP2010.)app』 をダブルクリックし、次の画面に変わる前のタイミングで、「option」キーを押し続けま
- 2.下記ウィンドウが表示されますので、一番下の「Maintenance & Security center」を開く」を選択しますと、「Maintenance & Security center」の初期画面が表示されます。

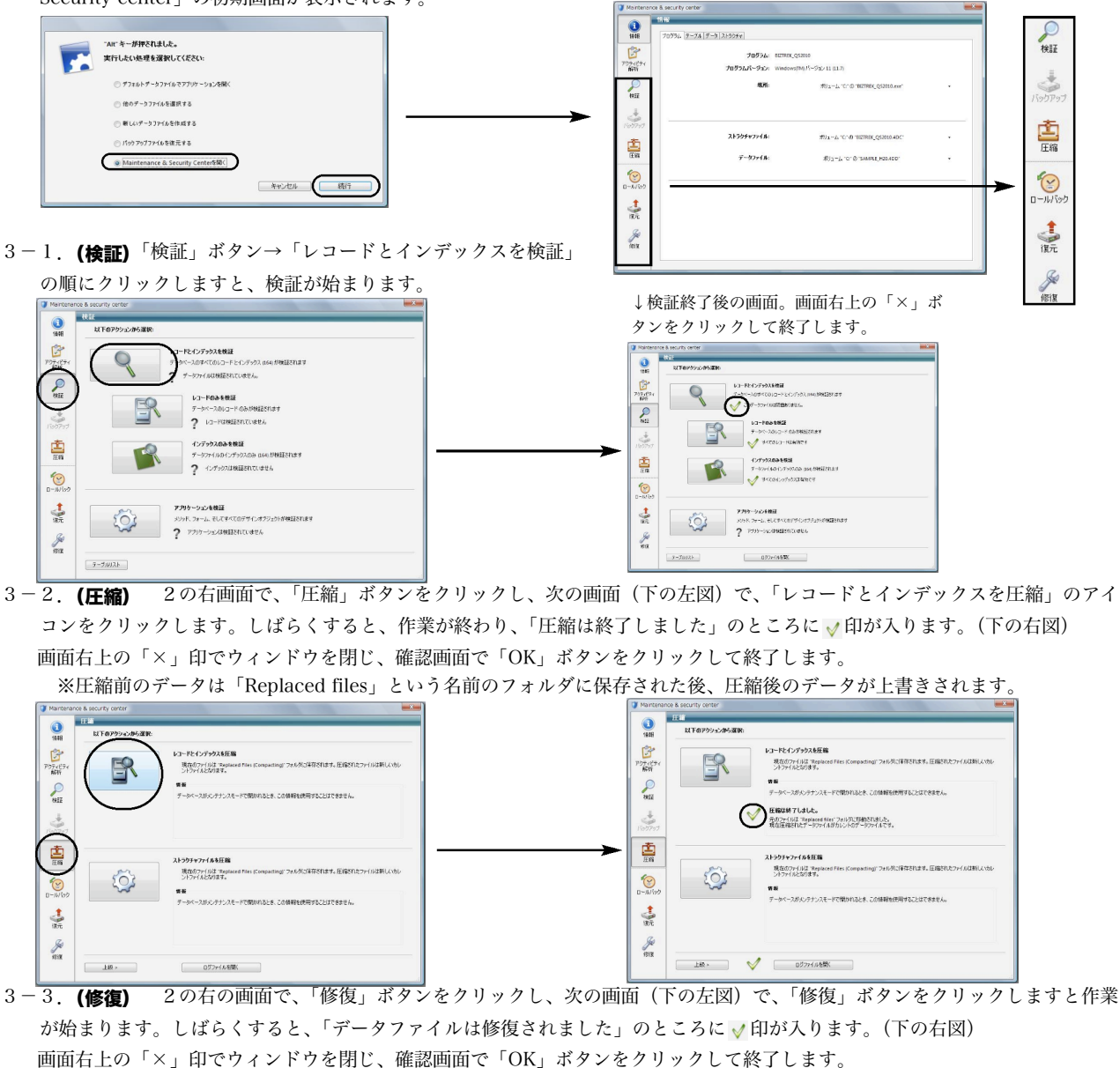

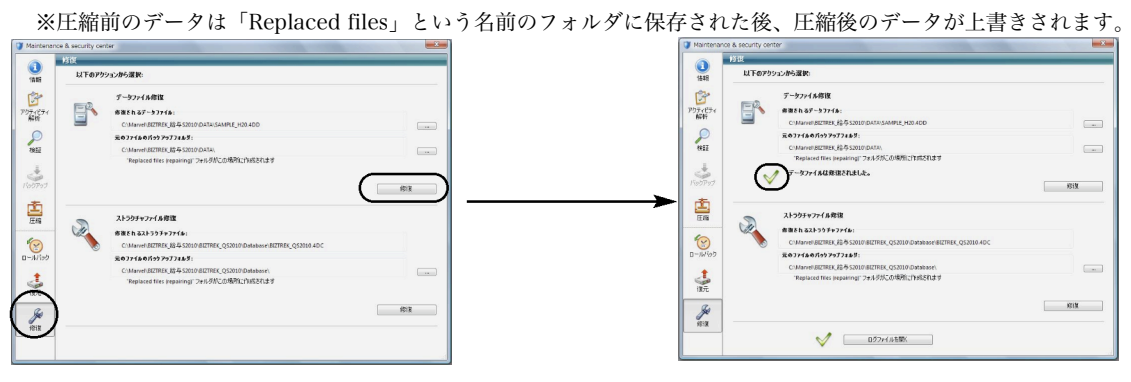

v2009Mac→v2010Macへ説明書 - 7